# **FY25 Perkins Grant Application with Claim Instructions: General Instructions for Submission**

This document provides general directions for submission of the FY25 Perkins Grant Application (secondary and postsecondary); it does not provide detailed instructions for each section of the application. Although these directions apply to secondary and postsecondary applications, many of the screenshot examples are from the secondary application. The postsecondary screens will look very similar.

## **General Information**

OWA

**[IowaGrants](https://iowagrants.gov/index.do)** is an online grant management tool. The platform manages and streamlines the grant process including application submission, review, scoring and awards, and claim submission and approval, report scheduling and approval, and maintains a historical record of grant activity.

- All individuals using the iowagrants.gov system must be registered.
- **[IowaGrants Login Instructions](https://educate.iowa.gov/media/6001/download?inline)  first time and returning users**
- [Watch a video with detailed instructions for logging into the IowaGrants platform.](https://youtu.be/RAhCkrtHldE)
- [External User Guide for New IowaGrants Platform](https://educate.iowa.gov/media/6133/download?inline)
- [IowaGrants Management Resources from the Iowa Department of Management](https://dom.iowa.gov/grants#block-views-block-single-resource-block-7%22)
- Designate one person to create the application, known as the "primary grantee contact" regardless of whether you are applying as a standalone district, Perkins consortium, or community college.
- **Once the application has been started, the "registered applicant" can add "additional contacts" in the "General Information" screen (see page 4).**
- All individuals tied to an application have access to all portions of the application.
- Once all edits and new information have been entered into a form, make sure to click the "Mark as Complete" link. *Note: Even though a form has been marked as complete, it can continue to be edited until the application is officially "submitted."*
- Once the information for any form has been updated and/or completed,  $1<sup>st</sup>$  click "Save Form" and then 2<sup>nd</sup> click "Mark as Complete."

**E** Perkins Assurances: Executive Officer Information

**E** Perkins Assurances: Executive Officer Information

### **Navigating to Perkins Funding Opportunity**

Follow the [Iowa Grants Login Instructions](https://educate.iowa.gov/media/6001/download?inline=) for returning users.

Click "Funding Opportunities" from the Main Menu. Note: Once a new application has been started, it will be located within the "Applications" section.

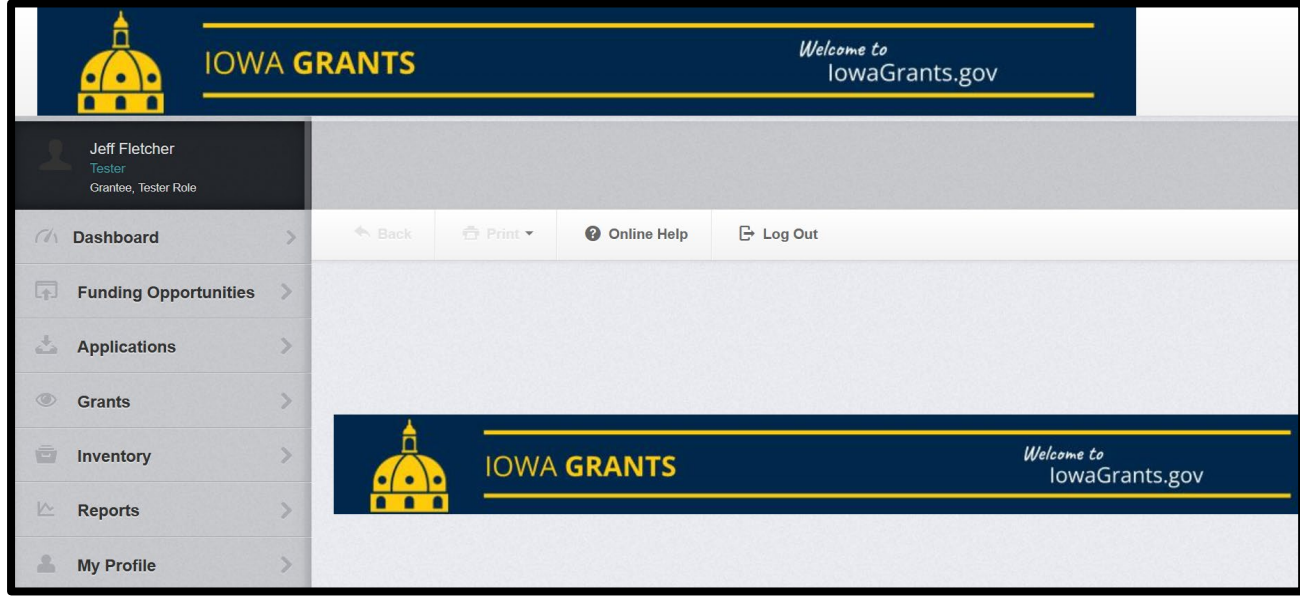

Scroll (or use search tool) until you see the FY25 Perkins V Secondary or Postsecondary Application. Click on the FY25 Perkins V application (either secondary or postsecondary) to open the posting.

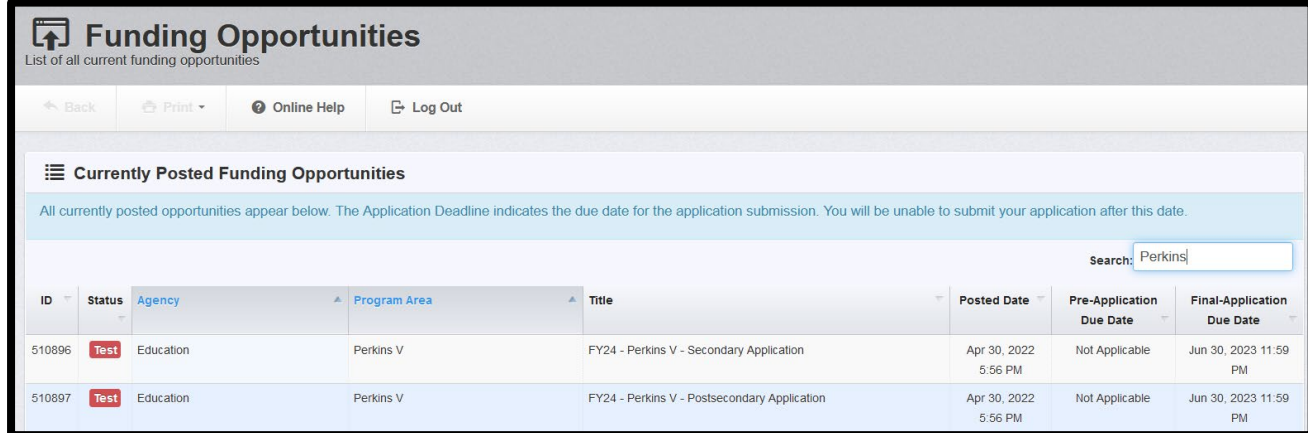

### **Application Forms**

**The Perkins V FY25 application cycle requires all eligible entities to complete an application by July 1, 2024. The application will close on June 30 @ 11:59 PM.** 

#### **APPLICATION FORMS CHECKLIST – DUE JUNE 30 @ 11:59 PM**

- o Cover Sheet General Information
- o Cover Page Perkins Basic Secondary or Postsecondary
- o (secondary only) Consortium Members
- o (bi-annual) FY25 Comprehensive Local Needs Assessment (CLNA) Form
- o Perkins V Budget form
- o Minority Impact Statement
- o Assurances/Agreements Secondary or Postsecondary

Near the top of the Funding Opportunity description click on "Start a New Application

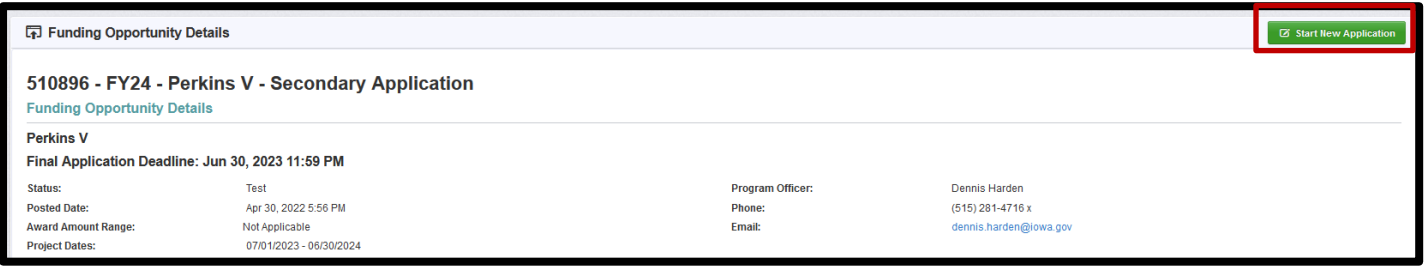

Add your district, consortium or college name in the Project Title (Example: FY24 ABC PERKINS Consortium – Perkins V). Click "Save Form Information."

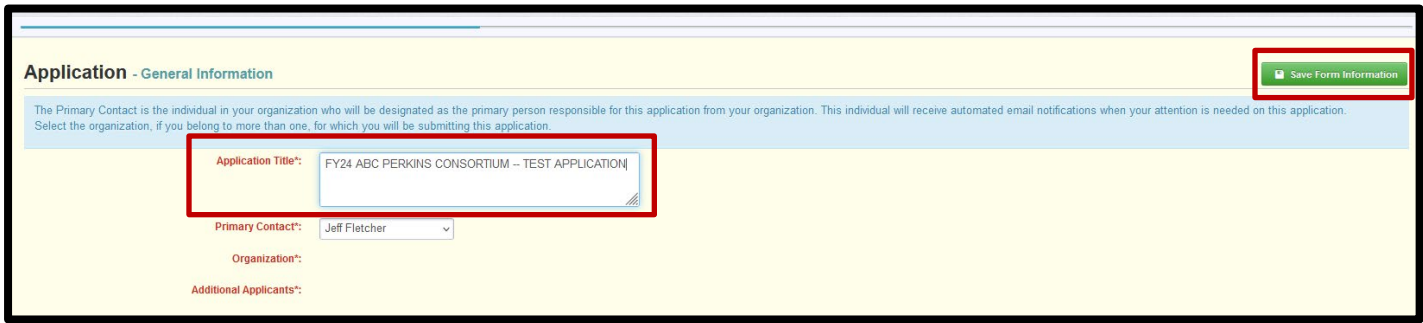

#### **Please review the "Additional Grantee Contacts" list; select and click each additional contact before clicking save.**

At a minimum, this should include the contact person for each member district of a consortium and the person who will be submitting claims, if this is not the same as the person submitting the application. For an individual school district or community college, "additional contacts" would be additional IowaGrants users that will need access to the grant associated with their IowaGrants account.

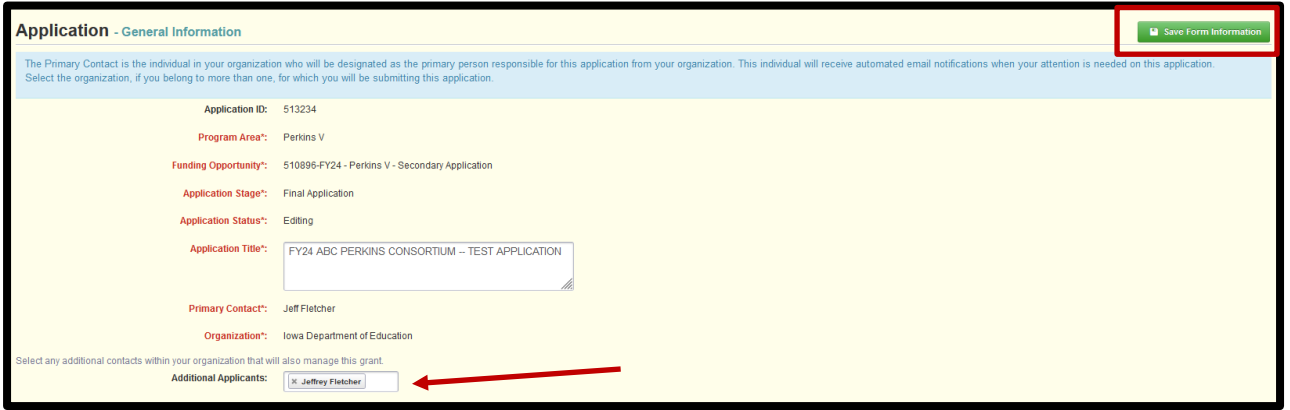

**Please note there are TWO different cover pages (one required for IowaGrants and one specific to the Perkins application).** 

**Both of these cover pages must be completed in the application**

### **Cover Page for Perkins**

Enter the contact information for the entity submitting this application, i.e., recipient information.

Under "Perkins Contact Information", enter the contact information of the applicant completing the IowaGrants application as well as additional contacts involved in managing this grant.

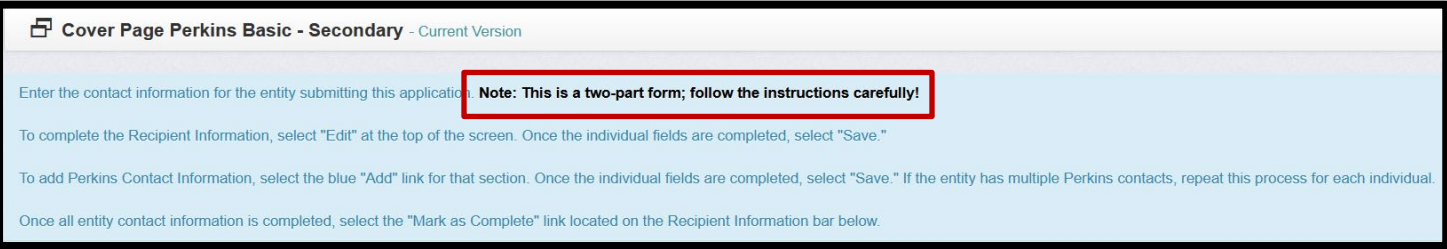

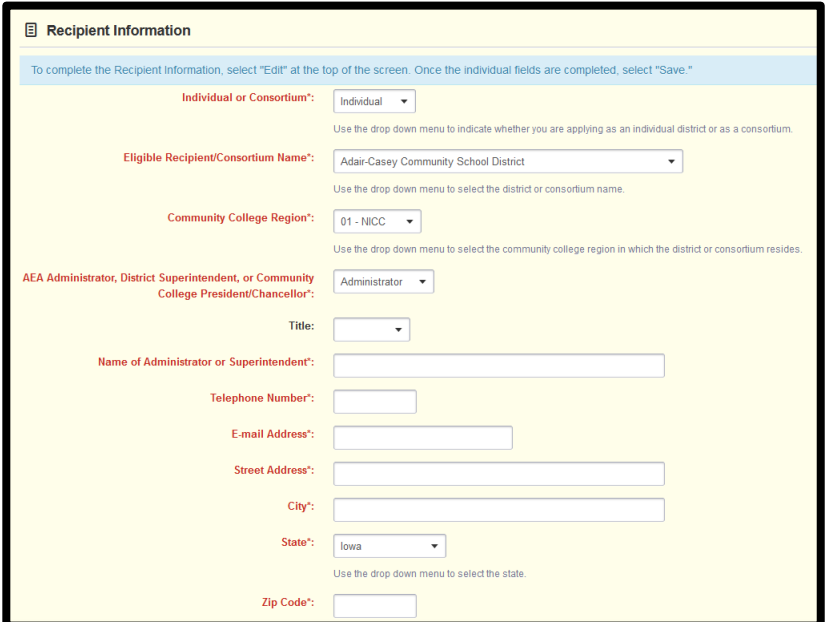

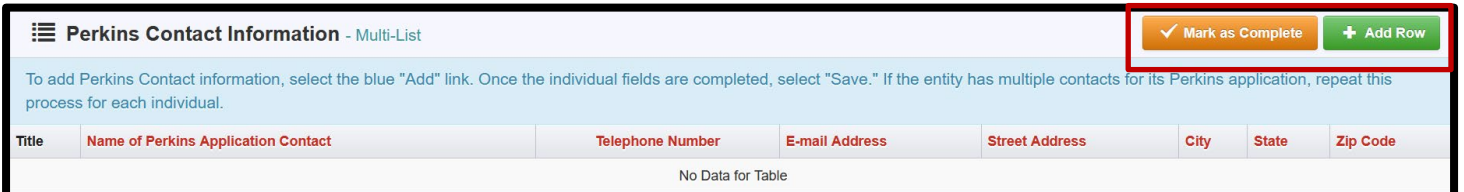

### **Cover Page for IowaGrants System**

- 1. This is an IowaGrants system cover page associated with ALL funding opportunities and grants.
- 2. For districts or consortia, the "authorized official" is typically the individual managing the application and grant. The fiscal officer/agent is typically the chief financial officer, business officer, etc., depending on the school district.
- 3. For community colleges, the "authorized official" is typically the individual managing the application and grant. The fiscal officer/agent is typically the chief financial officer, etc.

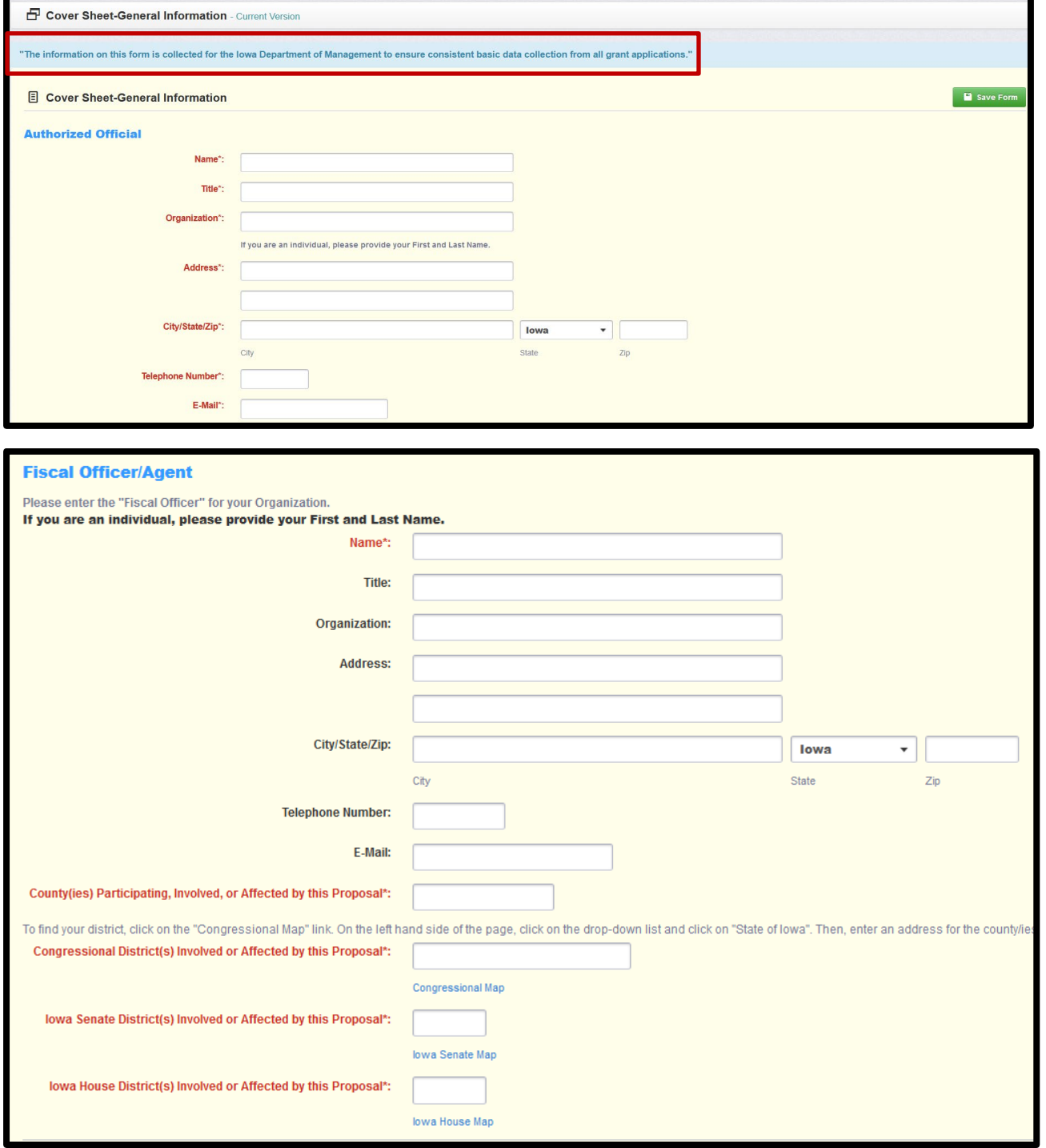

### **Consortium Memberf Form (Secondary Only)**

- 1. Enter information indicating whether the applicant is applying as an individual district or as a consortium. If applying as a consortium, list each of the member districts represented by this application. Note: This is a two-part form; follow the instructions carefully!
- 2. To add Consortium Member information, click the green "Add row" button in the Consortium Members bar. Once the fields are completed, click "Save Form."
- 3. Repeat this process to add information for each consortium district member.
- 4. If you need to remove a consortium member from your list, click on a member under the "District" column then select "Delete."
- 5. Once all necessary information for the form is completed, click "Save Form" then "Mark as Complete."

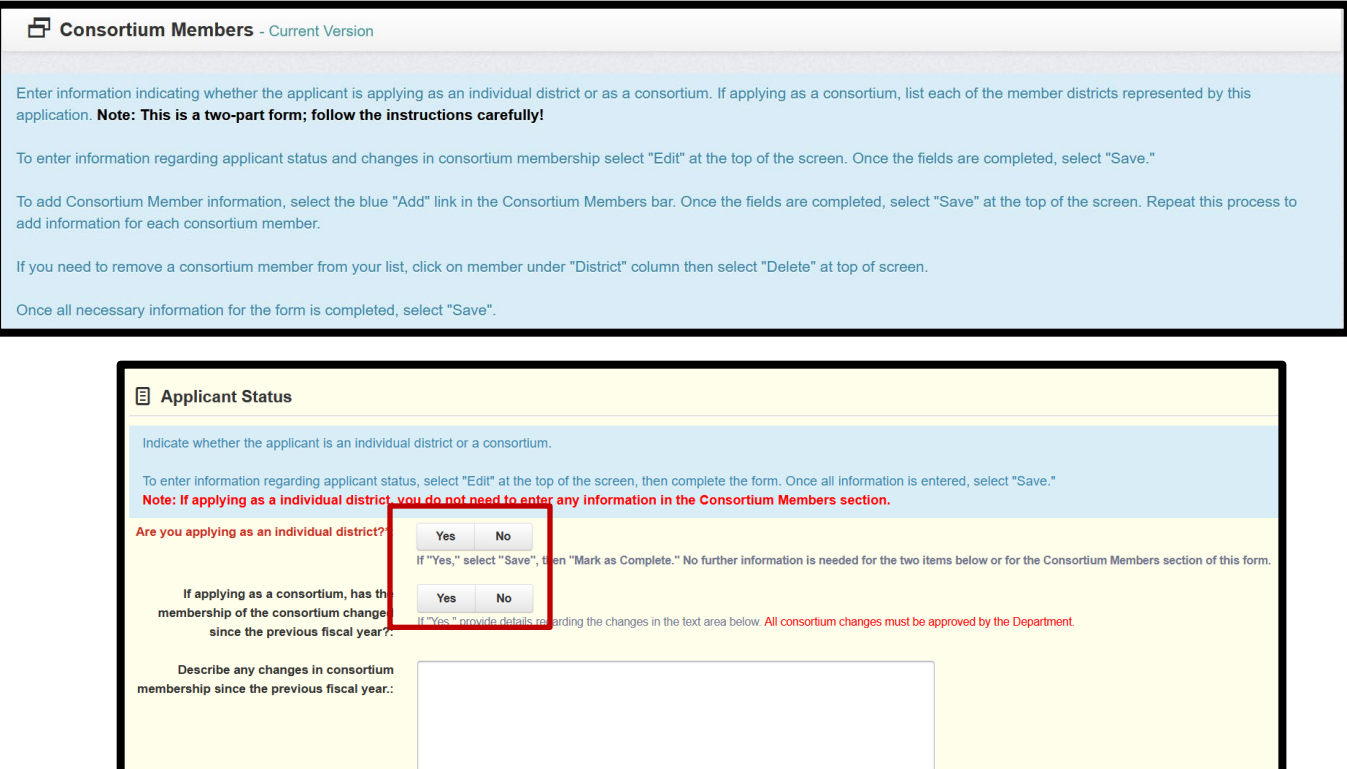

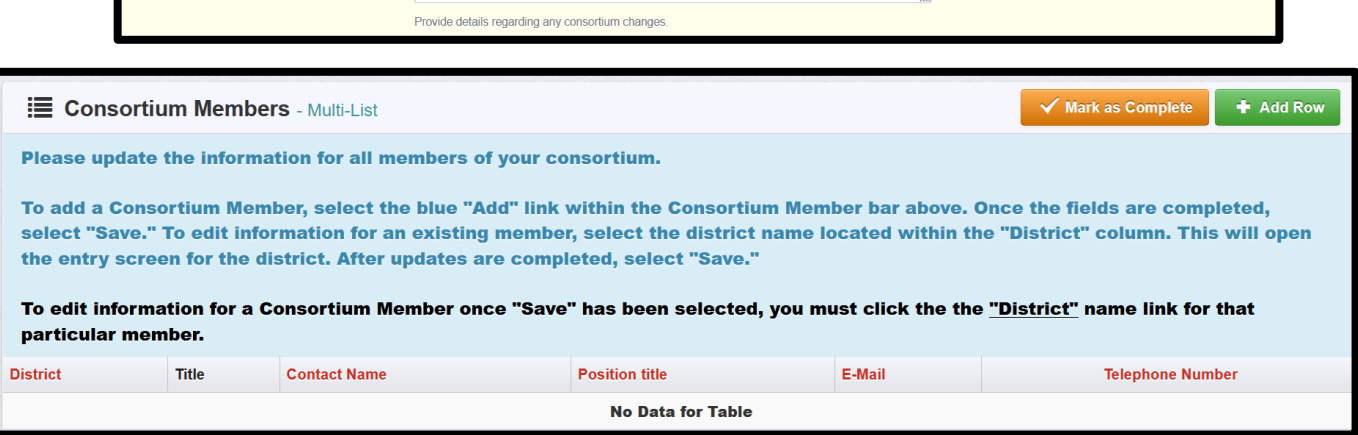

## **Secondary/Postsecondary CLNA Questions Form**

- 1. The secondary/postsecondary CLNA form encompass a series of questions (Perkins V Act) that must be completed only after the Comprehensive Local Needs Assessment (CLNA) process has been concluded. Each question is structured using the "rich text editor" feature of IowaGrants, which allows text narrative, website links, and hyperlinks to GoogleDocs, DropBox, OneDrive, or other file formats such as Excel, PDF, etc.
- 2. See an [overview of the CLNA.](https://iowacte.my.canva.site/)
- 3. To answer the questions, follow the instructions and information in the form.
- 4. Question #1 is shown below as an example there are (9) questions in total.

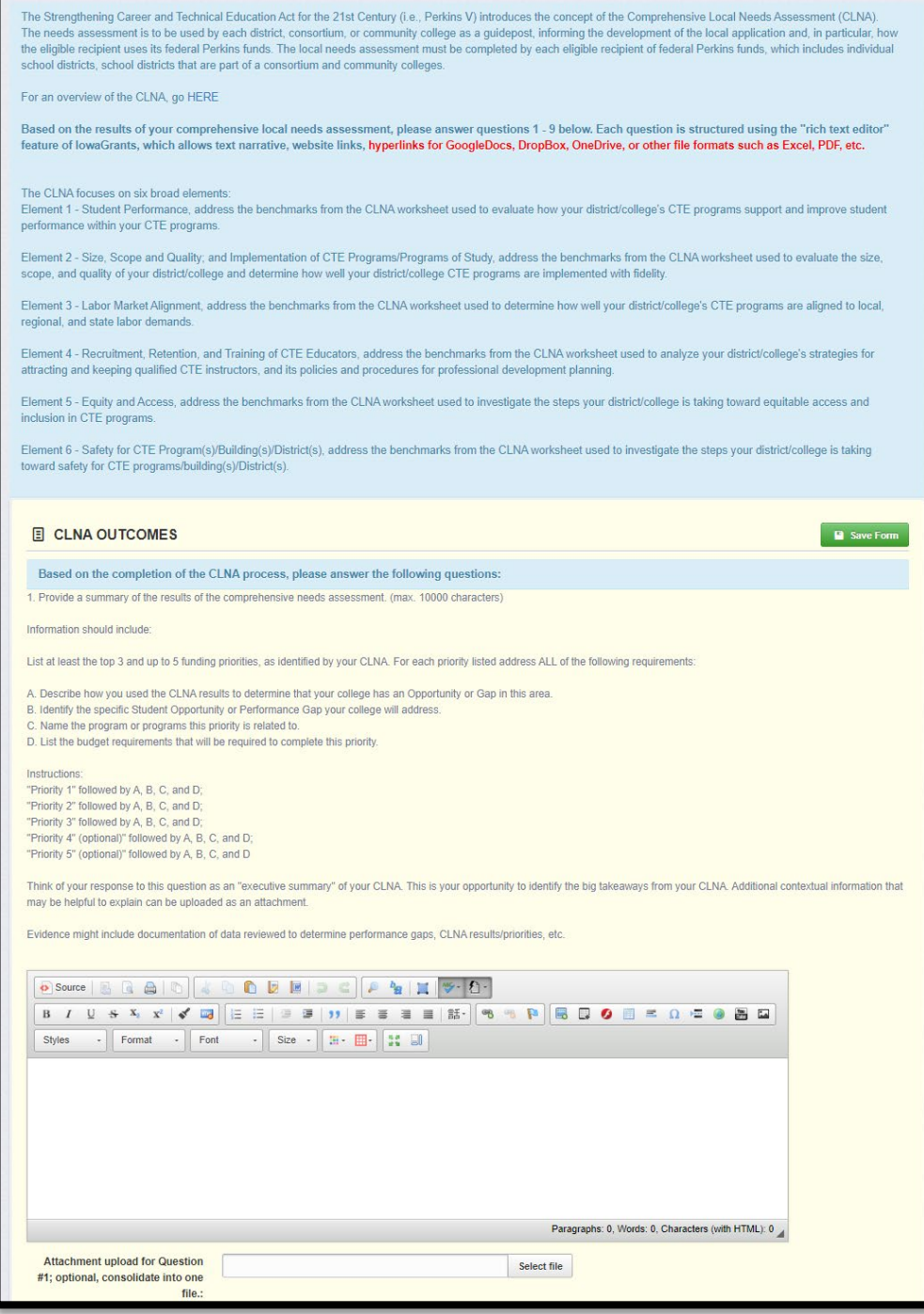

## **Secondary/Postsecondary Budget Form**

The FY25 budget form categories align with the Perkins V expenditure categories. Each category has specific budget codes that delineate between secondary and postsecondary expenditures. Invoices and receipts are the only sufficient form of documentation and are not submitted with claims but are kept on file with each claim and available upon request. (Exception: Embed CTSO institutional memberships in the summary sheet for claim approval).

### **Secondary Budget Codes**

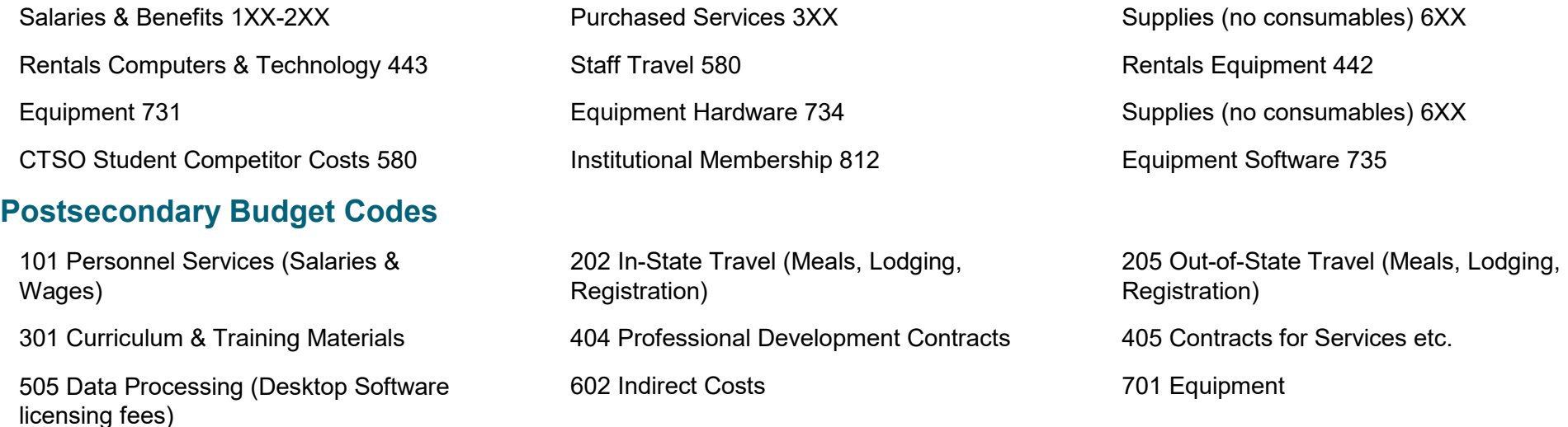

The budget summary form "state allocation to recipient" must be updated to reflect the FY25 dollar amount. To **access** this information, use the **hyperlink** in the **budget summary instruction** section. When the new FY25 allocation amount is entered, select "Save Form" to reset the calculations and then "Edit" to update individual budget line items.

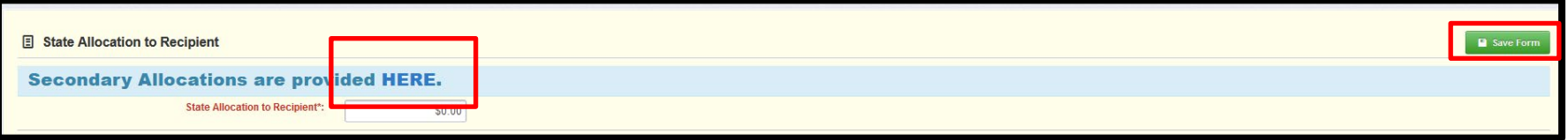

- 1. Upload your budget document for all Perkins activities.
- 2. If the approved budget template is uploaded in to the budget form, "see attached" is sufficient for "list purchases in detail" text fields
- 3. Each budget line item will be connected back to the FY25 CLNA.
- 4. To do this, select the CLNA Element by clicking on the Element title in the "Connects to CLNA Element(s) column"; repeat process if more than once CLNA element is connected to a budget item.
- 5. It will be up to the Perkins contact to ensure all expenditures are **[eligible](https://educateiowa.gov/documents/perkins-v-allowable-and-unallowable-expenditures-academic-year-2023-24)** for reimbursement. Recipients will complete the same process to connect purchases to the FY25 CLNA.
- 6. Please follow the instructions in the form to complete the entire section.

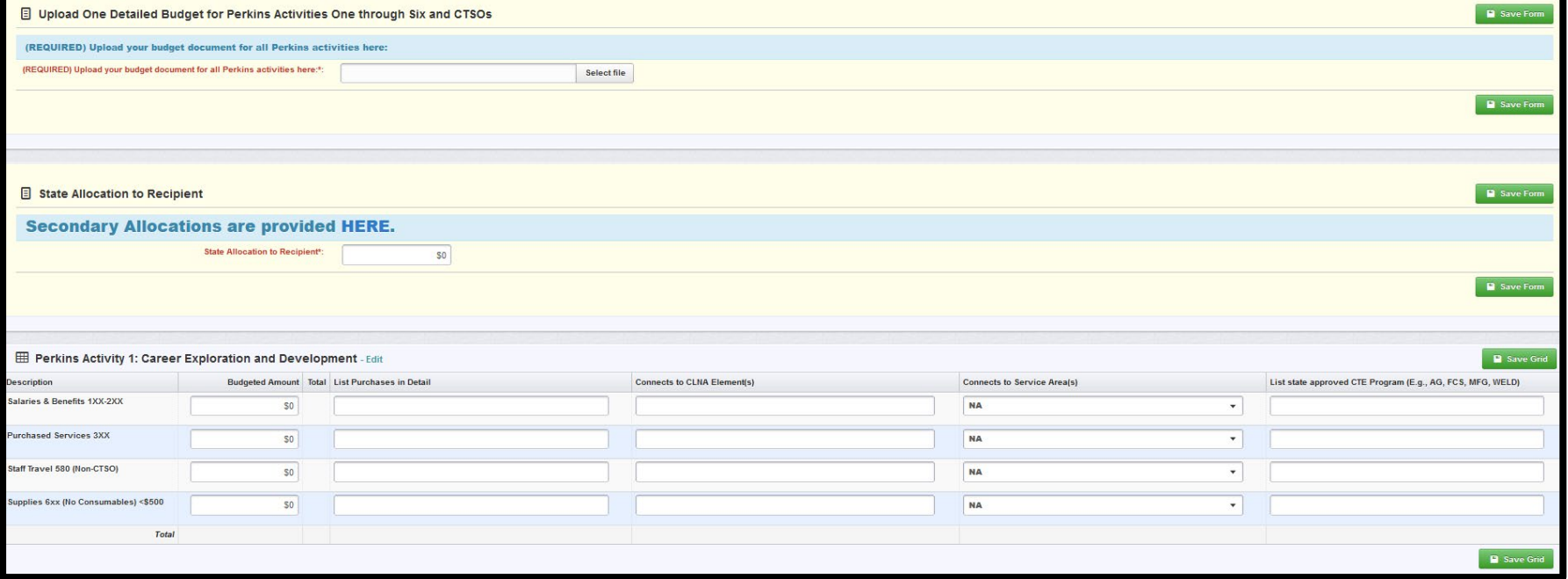

See Allowable and Unallowable Expenditures or contact Amy Vybiral at [amy.vybiral@iowa.gov.](mailto:amy.vybiral@iowa.gov)

At the end of the budget form, there are calculation fields built into the budget form that show the maximum amount that can be budgeted for administrative costs, which is still 5.00%, and the amount left to be budgeted anytime new information is entered and after clicking "Save Form."

#### *As before, every dollar must be budgeted so that the "requested total" IowaGrants system calculation equals the State Allocation to Recipient.*

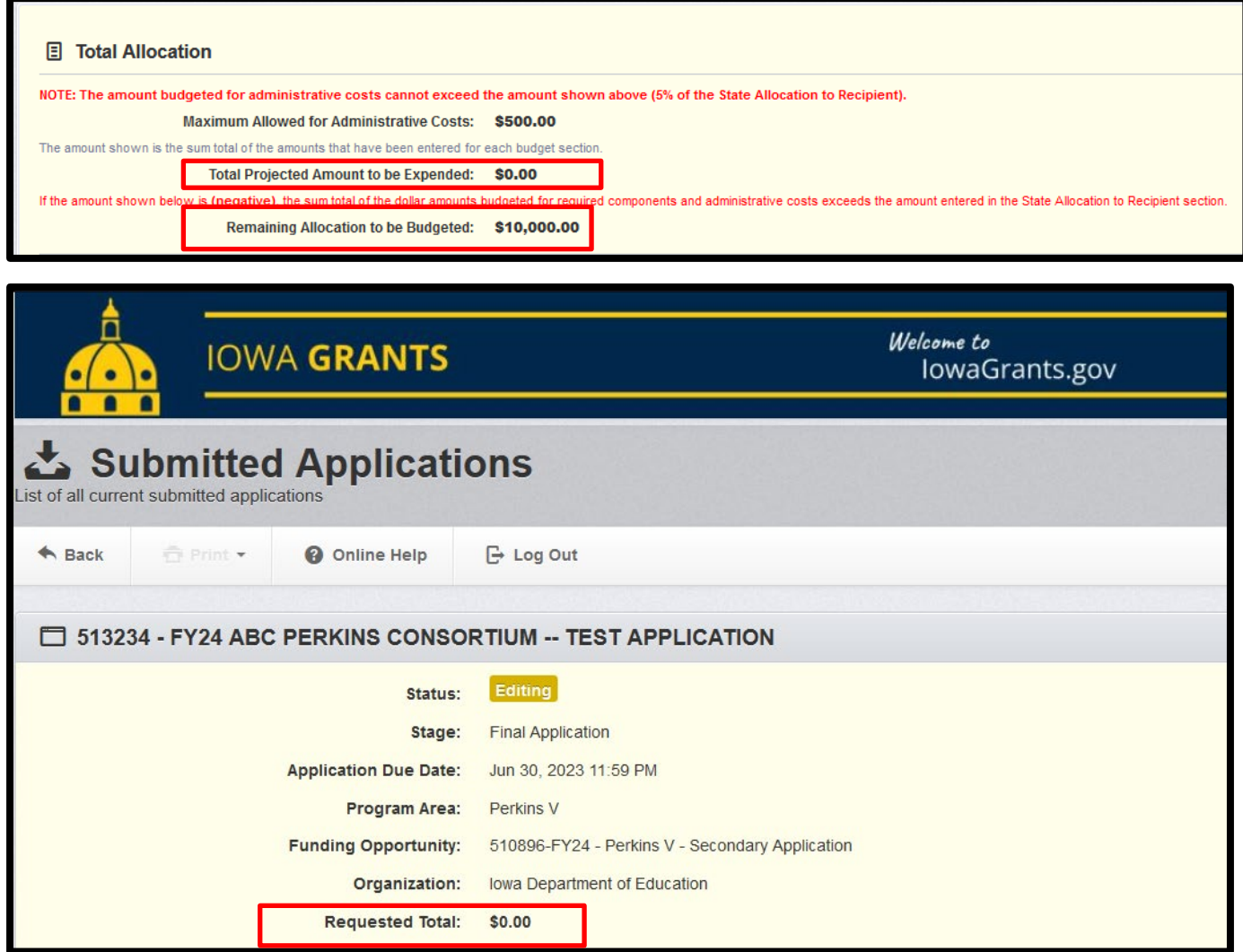

### **Perkins 2024/FY25 Budget Negotiation**

- FY 2025 Perkins application approval will occur after the 2025 budget is approved.
- Budget negotiation and approval deadline July 31, 2024.
- Contact Amy Vybiral with budget approval questions. 515-339-4820 amy.vybiral@iowa.gov

## **Specific Purchases by Perkins Activity**

### **Secondary Perkins Budget Form**

#### **Activity One – Career exploration and development**

- Salaries CTE specific new counselor positions only
	- $\circ$  Supplanting: May decrease the percentage over time but never increase the percentage.
- Purchased Services Training and facilitators (True Colors trainings with middle school students (Prior approval with [middle school Google Form](https://docs.google.com/forms/d/e/1FAIpQLSf0OcpFI8dFc3rLNt-dTd9Nv3aEaeun_O4RTqVQSI0g90X4tQ/viewform)
- Staff Travel (Non-CTSO) CTE recruiting middle school students to CTE
- Supplies ONet Teacher Career Cluster Training Materials for CTE -Labor market trainings related to CTE.

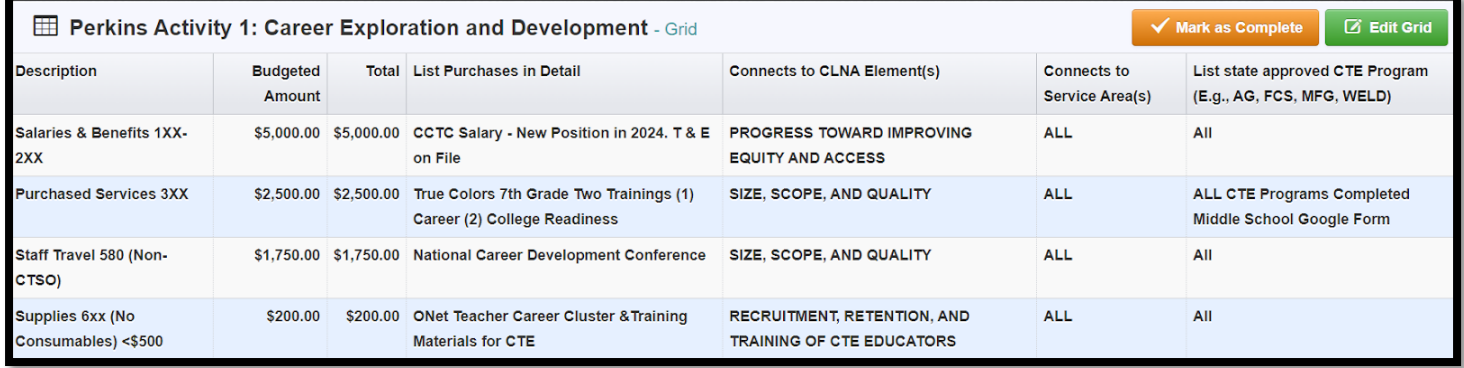

#### **Activity Two – Professional Development**

- Salaries Substitute teacher pay for CTE Teachers to attend conferences.
- Purchased Services Pay outside vendors for services rendered. E.g., Vendor leads CTE staff through OSHA 10 or OSHA 30 training that is not train-the-trainer.
- Staff Travel Five CTE teachers and one business officer attend the IACTE conference. Two staff attend the WBL conference, one administrator attends the ACTE conference, three staff attend the NACTEi conference, five counselors and instructors attend the NACTEi conference and two counselors attend the ISCA conference.
- Supplies ONet labor market information training materials for the CTE staff in each service area for trainings throughout the year in each service area to review high demand

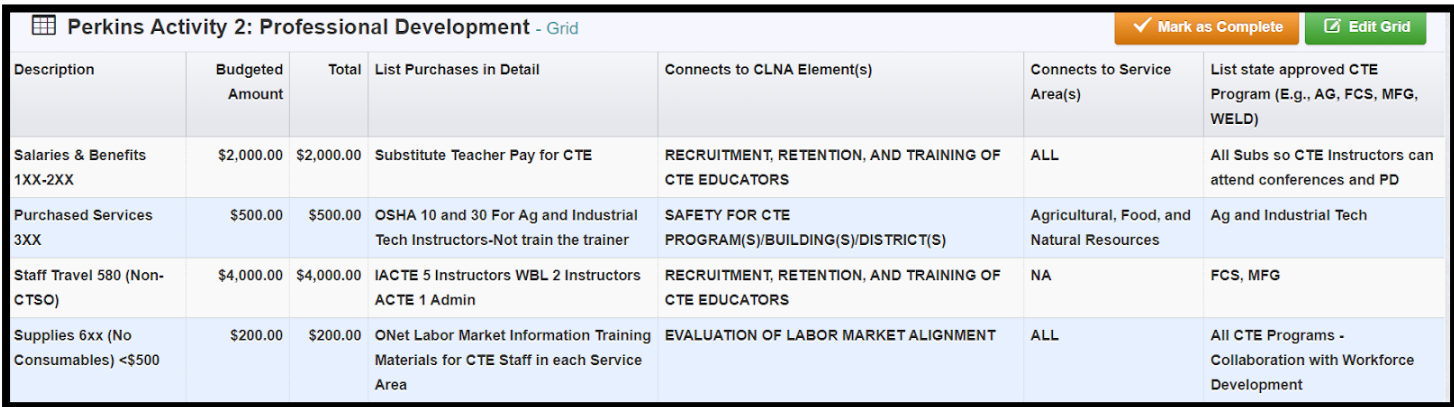

#### **Activity Three – CTE Skill Development**

• Salaries Only

#### **Activity Four – Integration of Academic Skills**

- Salaries Professional Development. Integration of Math into CTE Curriculum
- Purchased Services Trainers Math into CTE Grades 9-12
- Equipment Software Math in CTE Software License (20)

#### **Activity Five – Support for the Implementation of CTE Programs**

- Salaries
- Purchased Services IRC. OSHA 10 & 30, CNA, Scissor Lift, CPR, EMT, ServSafe, CMA
- Rentals Equipment Skid loader (student skill sets only)
- Rentals Computers & Technology Cell plan for drones (Ag)
- Supplies (no consumables)  $\leq$  \$499 See attached list for all CTE Programs
- Equipment  $731 \geq $500$  See attached list for all CTE Programs
- Equipment Software 735

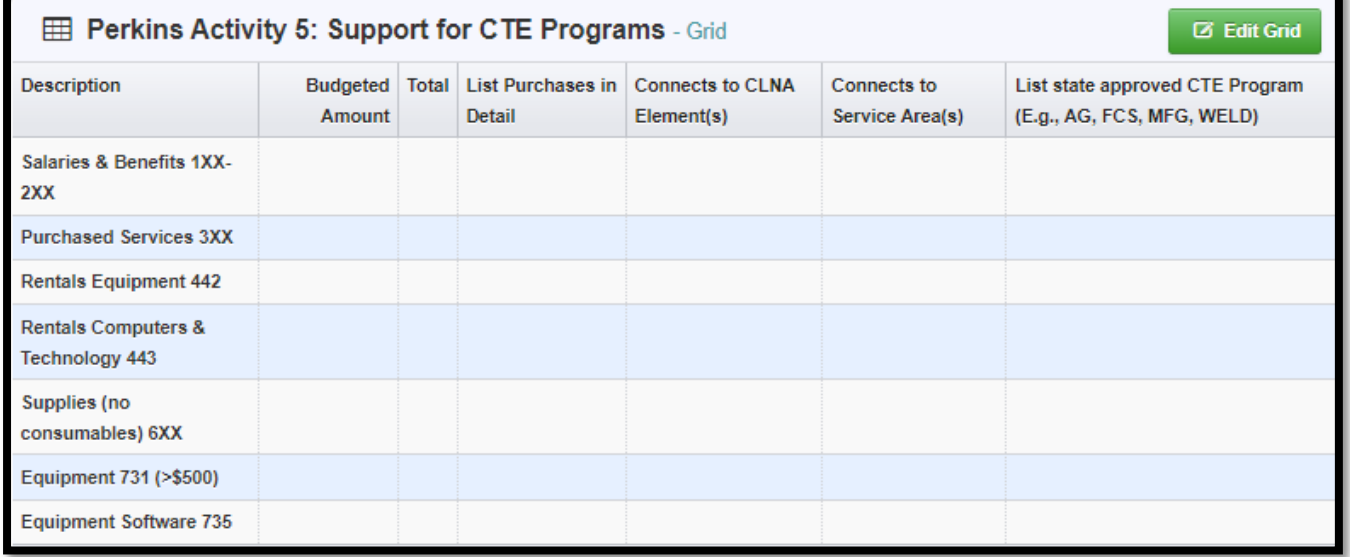

#### **Activity Six – Develop and Implement Evaluations**

- Salaries Summer Off Contract, Pre-CLNA data review with CTE teachers and staff.
- Purchased Services Data consultant to organize and prioritize CLNA outcomes with staff.
- Rentals Equipment Do not use. Year-end budget adjustments.

• Staff Travel 580 (non-CTSO) – Mileage for off contract data review

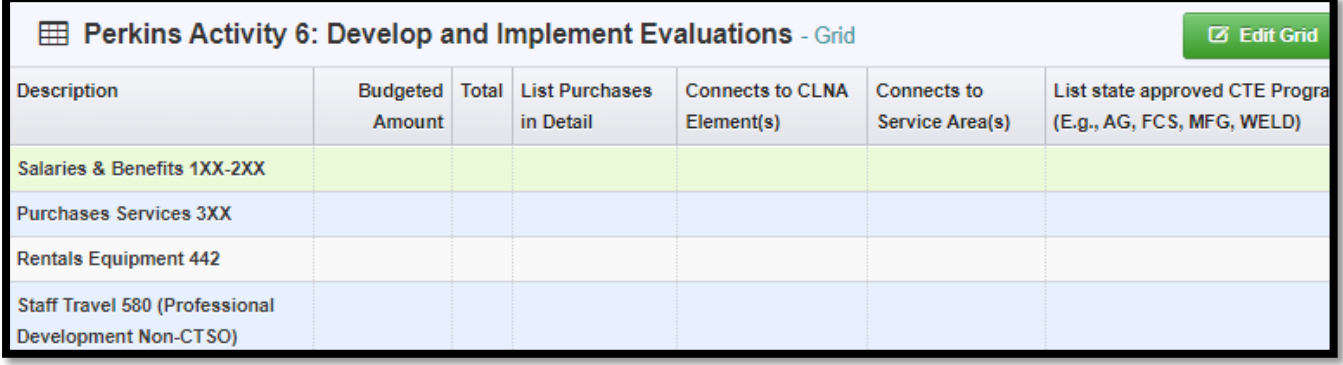

#### **CTSOs**

- Salaries Salary for CTSO Admin Assistant. New position, time and effort and job description on file.
- Purchased Services Registrations for instructors CTSO PD conferences.
- CTSO Student Competitor Costs Student Competitors only
- Staff Travel 580 (CTSO related events only) PD for instructors FCCLA, CTE Endorsed Advisor & Instructor Travel for Student Competitions. Skills USA and FBLA, FFA
- Supplies Materials for all CTSO
- Institutional memberships Quantity of one

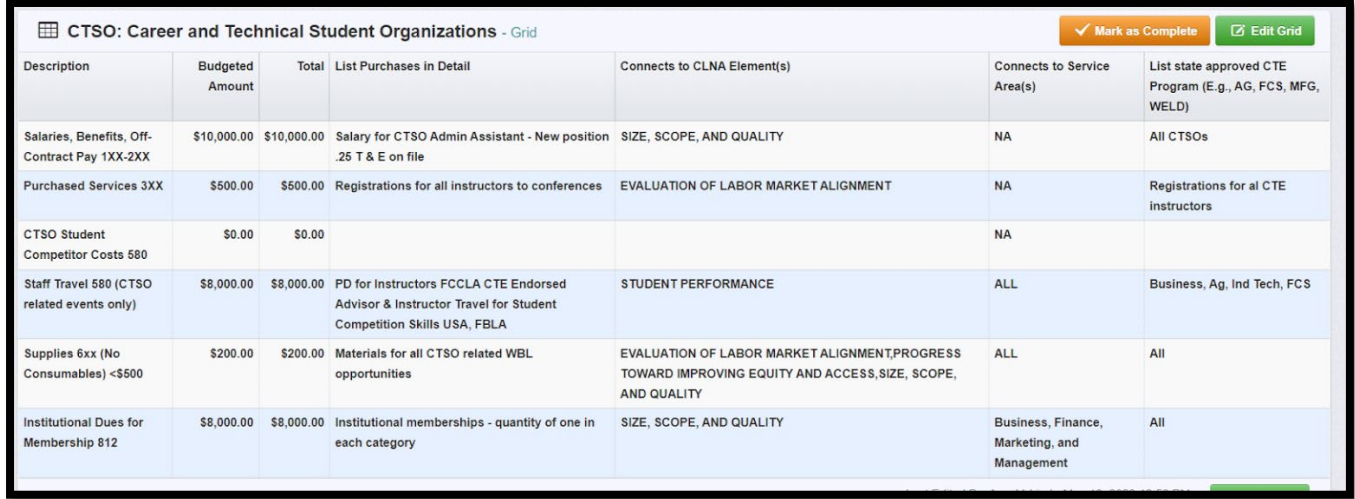

#### **Administrative Costs**

• Contact Amy Vybiral at [amy.vybiral@iowa.gov](mailto:amy.vybiral@iowa.gov) for assistance.

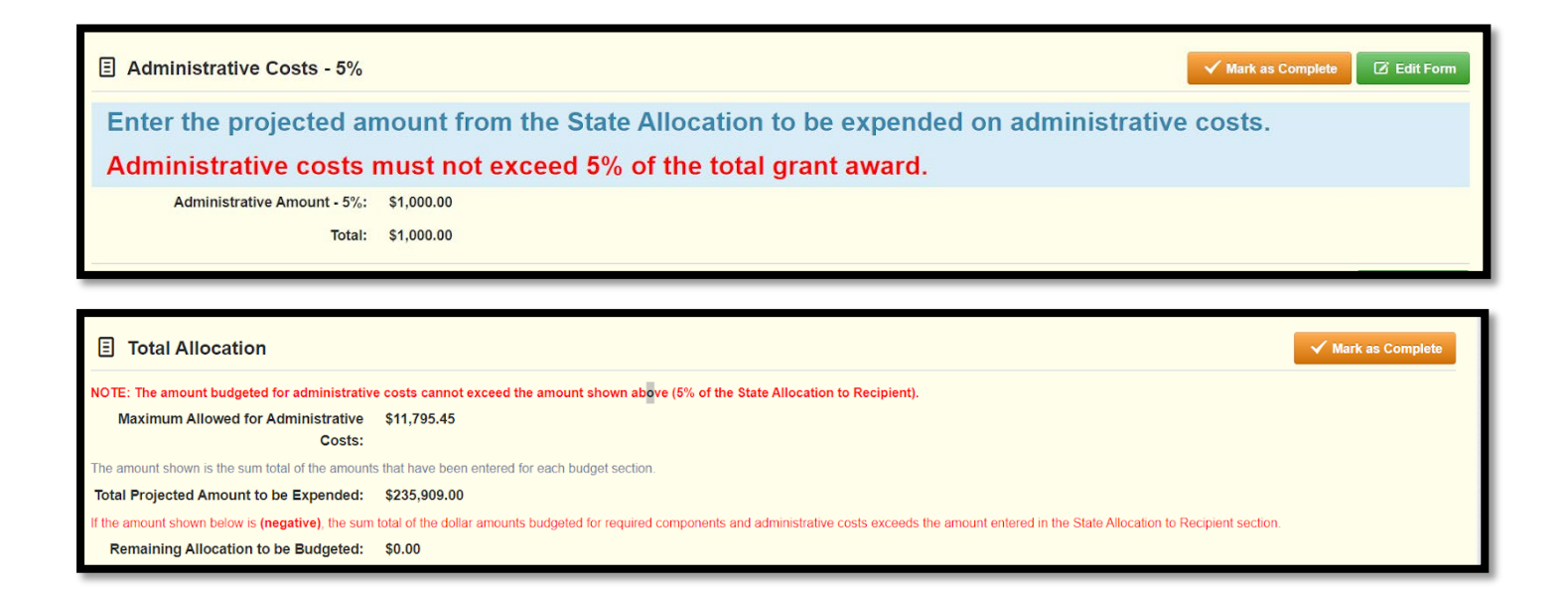

### **Postsecondary Budget Form**

#### **Activity One – Career Exploration and Development**

- Personnel Services (Salaries and Wages)
	- o New and previously funded positions only.
	- o Include percentages
	- o Supplanting: May decrease the percentage over time but never increase the percentage.
- Curriculum and Training Materials
- Professional Development Contracts
- Contracts for Services
- Software licensing fees
- Equipment

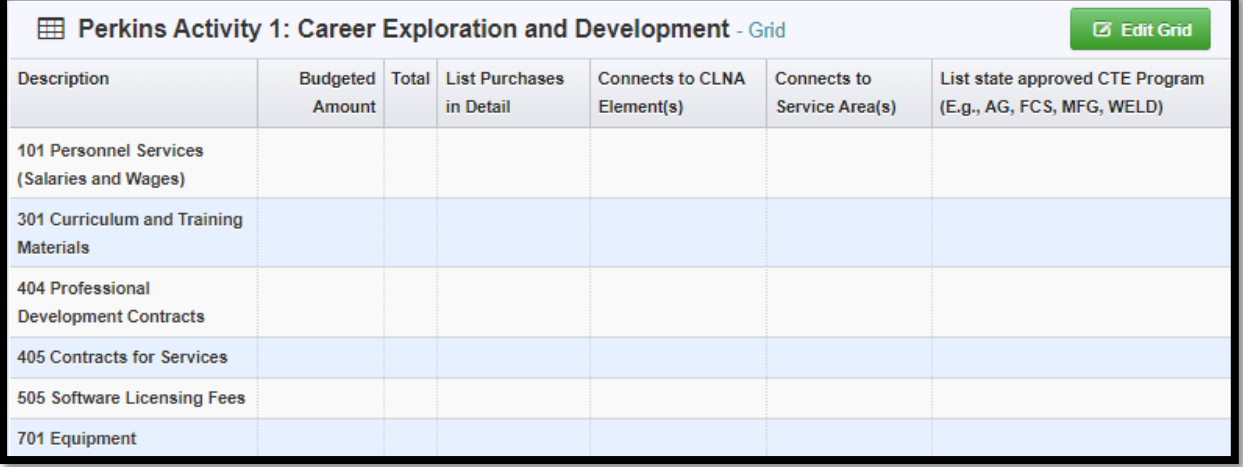

## **Activity Two – Professional Development**

• Staff Travel - Conference Titles & CTE Programs, LMI, All Aspects of Industry, Equipment & **Technology** 

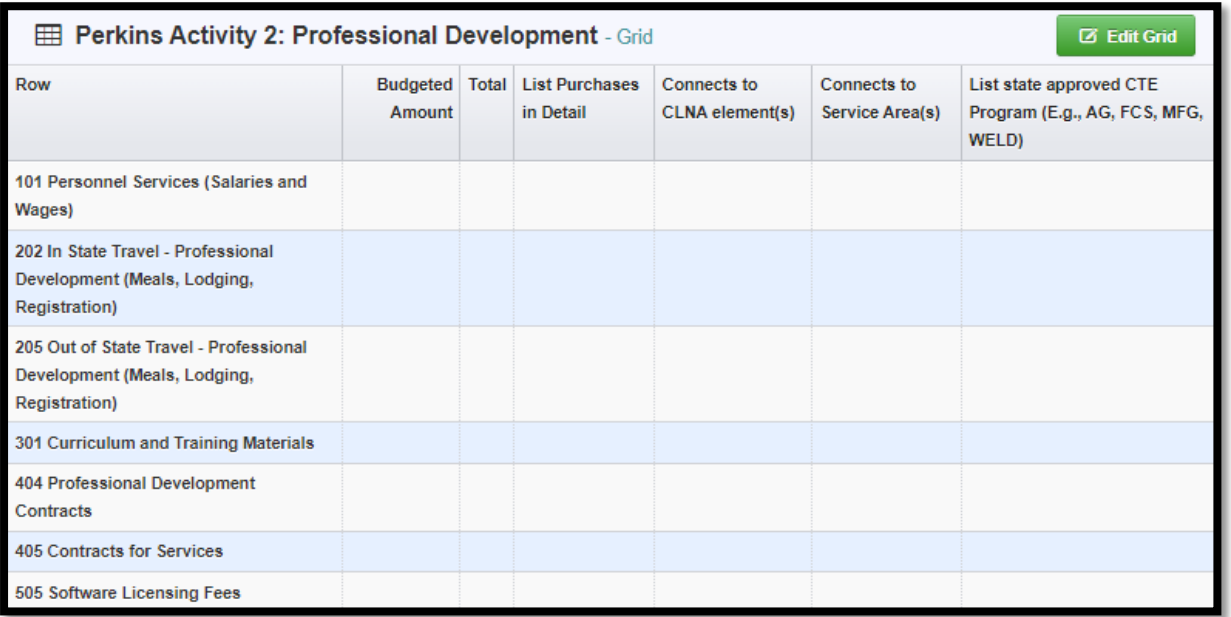

**Salaries** 

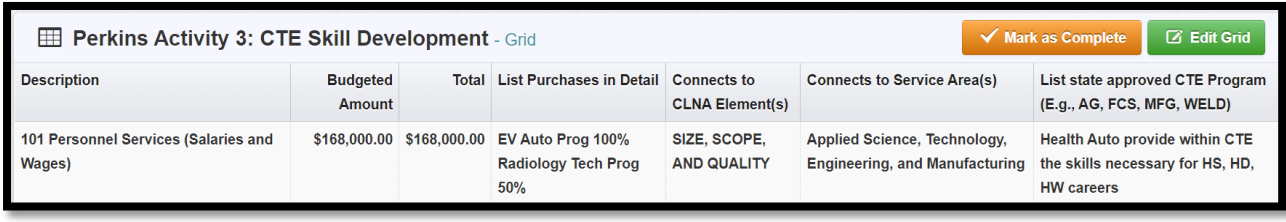

#### **Activity Four – Academic Skill integration into CTE**

- Contracts for services Vendor contracts Math in CTE Professional Development with all CTE **Faculty**
- Data Processing Software Math in CTE Software License (20)

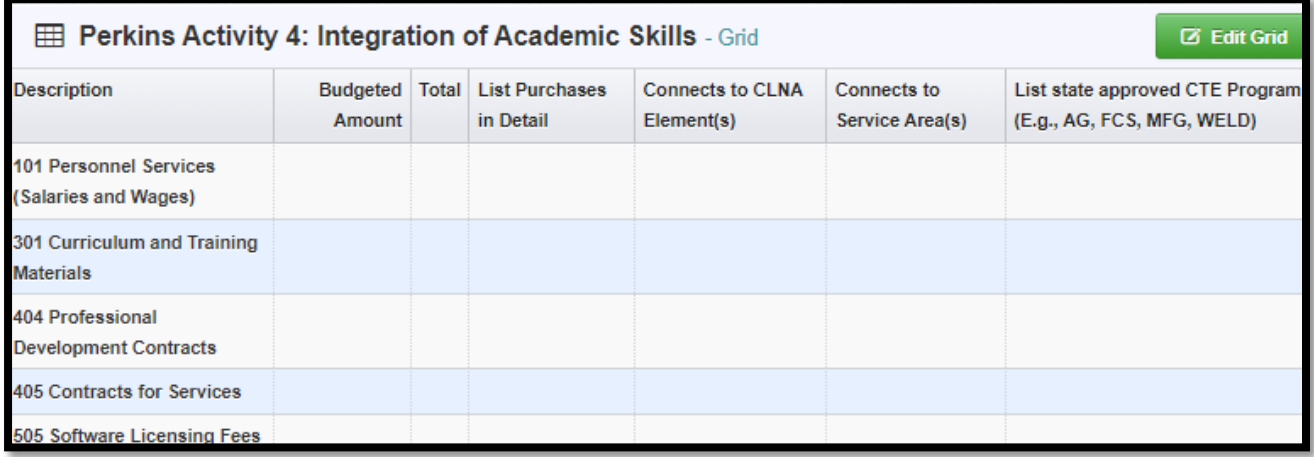

#### **Activity Five – Support for the Implementation of CTE Programs**

- Personnel Services (Salaries and Wages)
- Curriculum and Training Materials
- Professional Development Contracts
- Contracts for Services
	- o IRC. OSHA 10 & 30, CNA, Scissor Lift, CPR, EMT, ServSafe, CMA
- Data Processing (Desktop Software Licensing Fees)
	- o T-Mobile iPad Ag, Snap-On Team works Software
- Equipment
	- o See Attached List
- Purchased Services
	- $\circ$  Industry Recognized Credentials IRC. OSHA 10 & 30, CNA, Scissor Lift, CPR, EMT, ServSafe, CMA

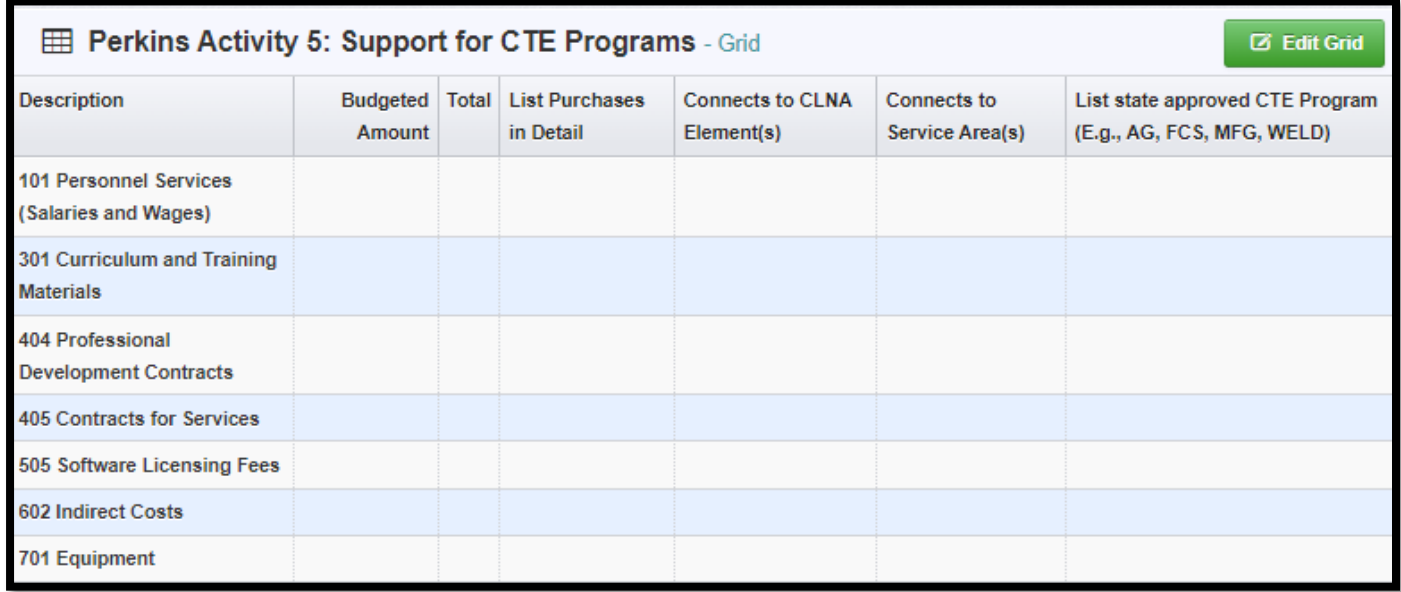

#### **Activity Six – Develop and Implement Evaluations**

- Personnel Services Institutional Researcher CLNA
- In-state and out of state travel Data meetings/conferences
- Contracts for Services
- Software Licensing Fees

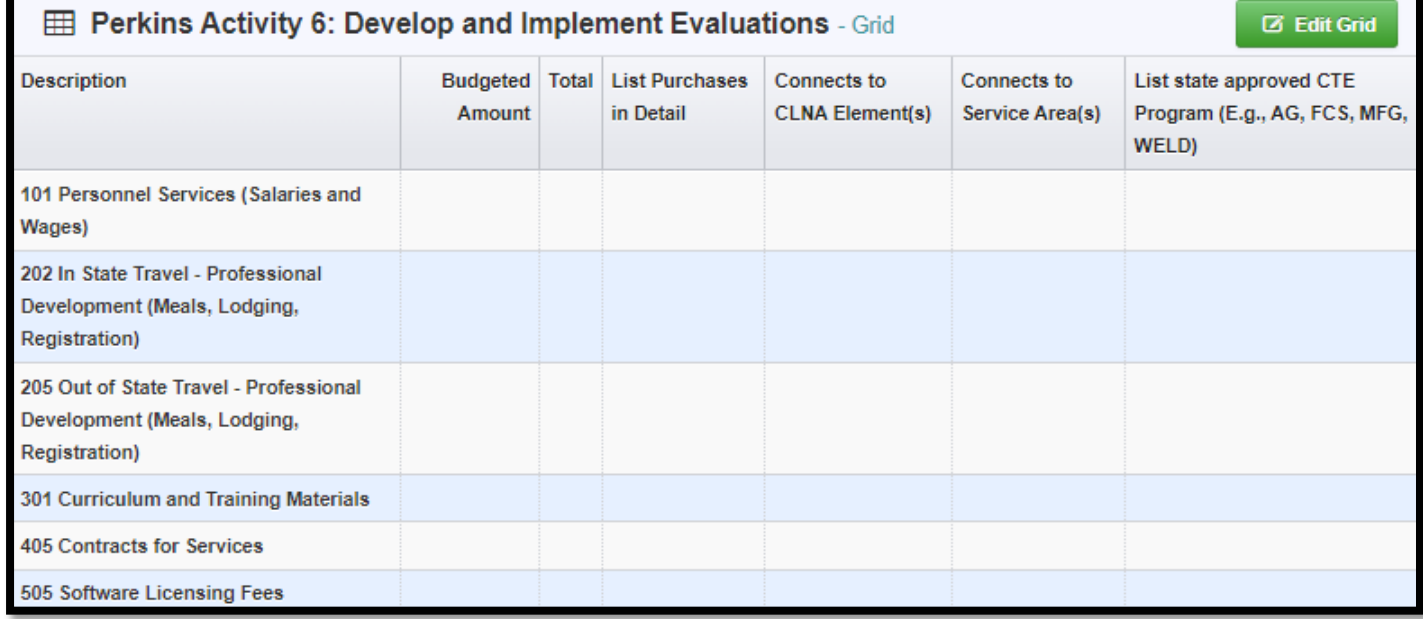

#### **CTSOs**

- Personnel Services Salaries and benefits/percentages time and effort and job description on file.
- In-state Travel CTSO related events only
- Out of state Travel CTSO Related events only
- Curriculum and Training materials Materials required for Student competition only. Classroom materials - Activity five
- 812 Institutional Dues for Membership in Professional Organizations

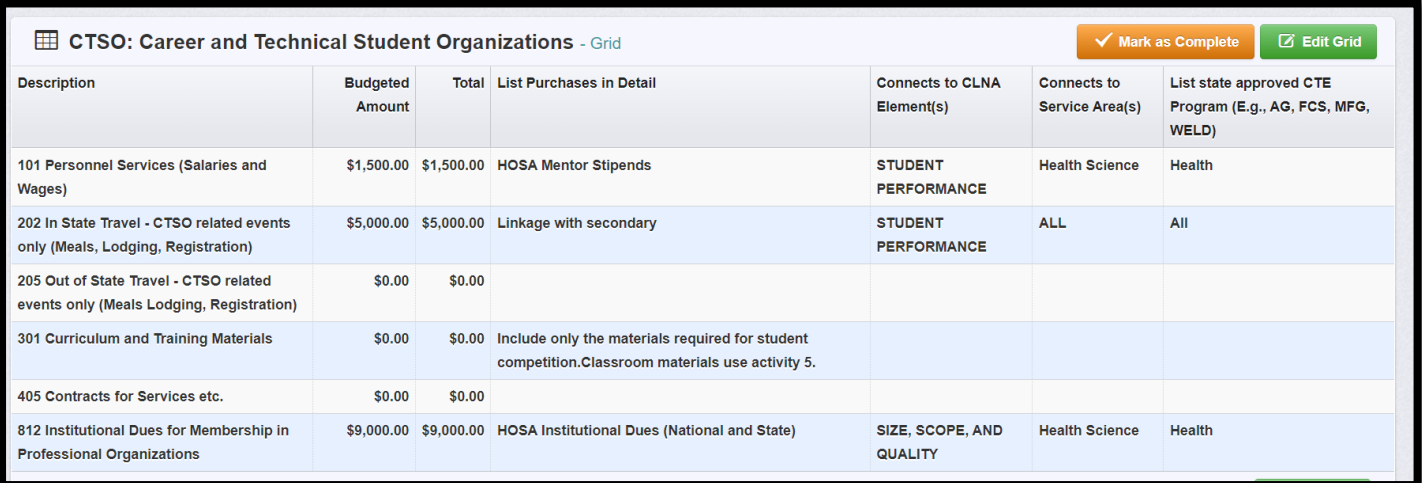

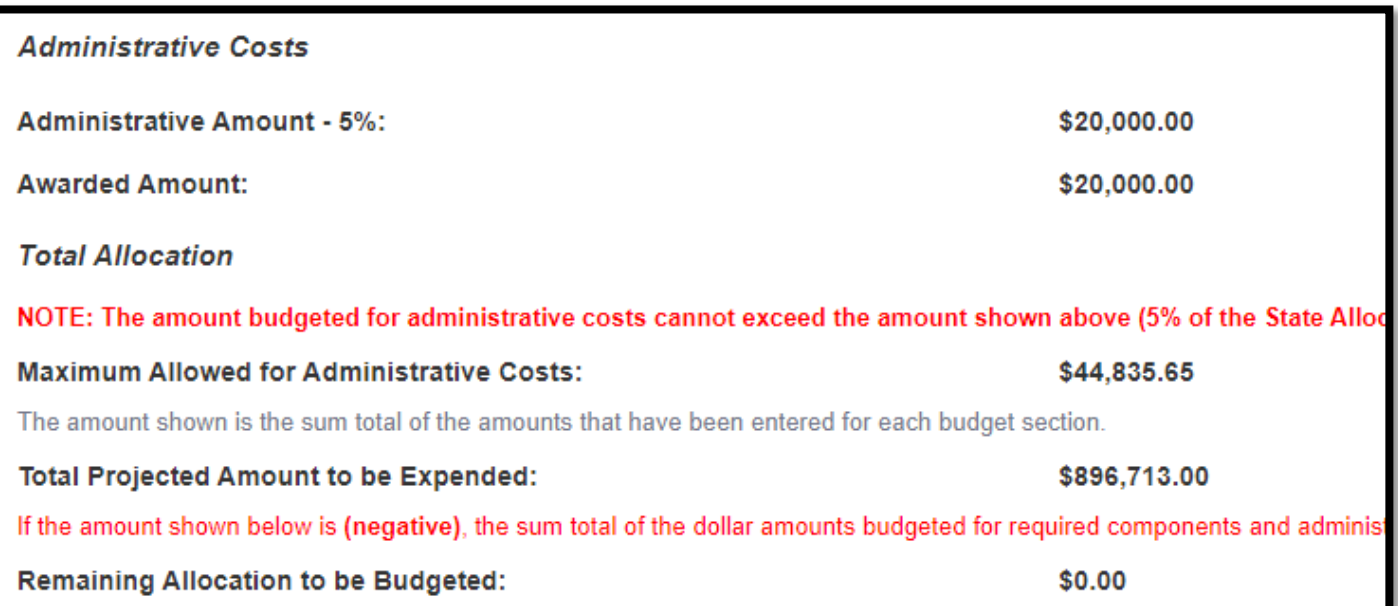

#### **Wrap-Up**

The status of each form will be summarized on the Application Forms list within the "Complete?" column. When all forms have been marked as complete, the application is ready for submission. To submit the application, click the "Submit" link.

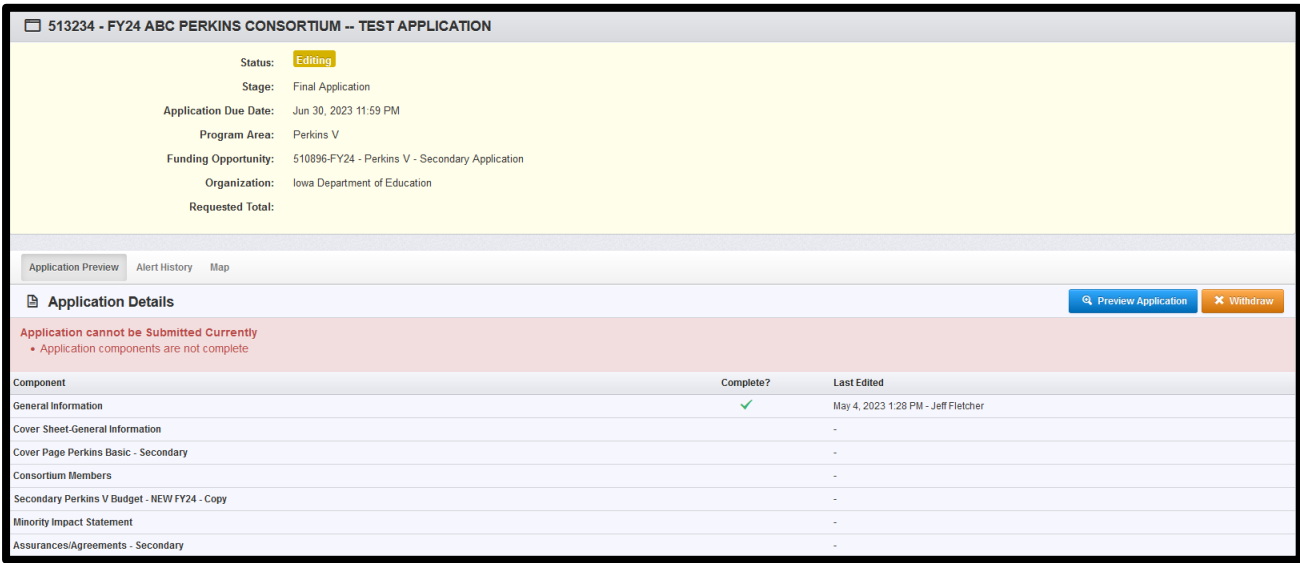

After all steps of the submission process have been completed, the person submitting the application will receive a system-generated notification stating the application has been successfully submitted. The notification message, as well as other correspondence generated via iowagrants.gov, will come from the dullestech.com domain. Please make sure your email system is set to allow these messages to be delivered.

If you have questions regarding the FY25 Perkins Grant application forms, please contact Jeffrey Fletcher, Perkins Accountability Consultant, Bureau of Career and Technical Education at [jeffrey.fletcher@iowa.gov](mailto:jeffrey.fletcher@iowa.gov) or 515-321-7309.

# **Claim Submission Instructions**

Contact [CTE Bureau](mailto:amy.vybiral@iowa.gov) if assistance is needed to edit and submit a claim.

Click on the green "+ Add Claim" button to initiate a claim.

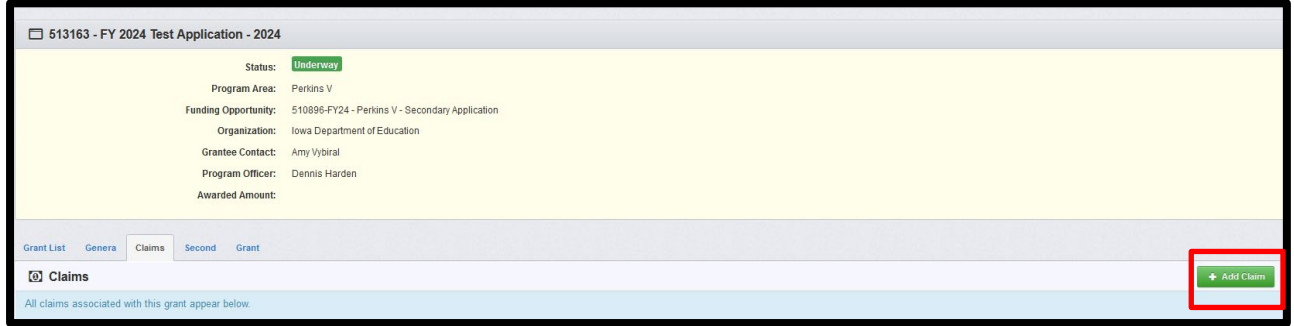

Click on the green "Edit Claim" button.

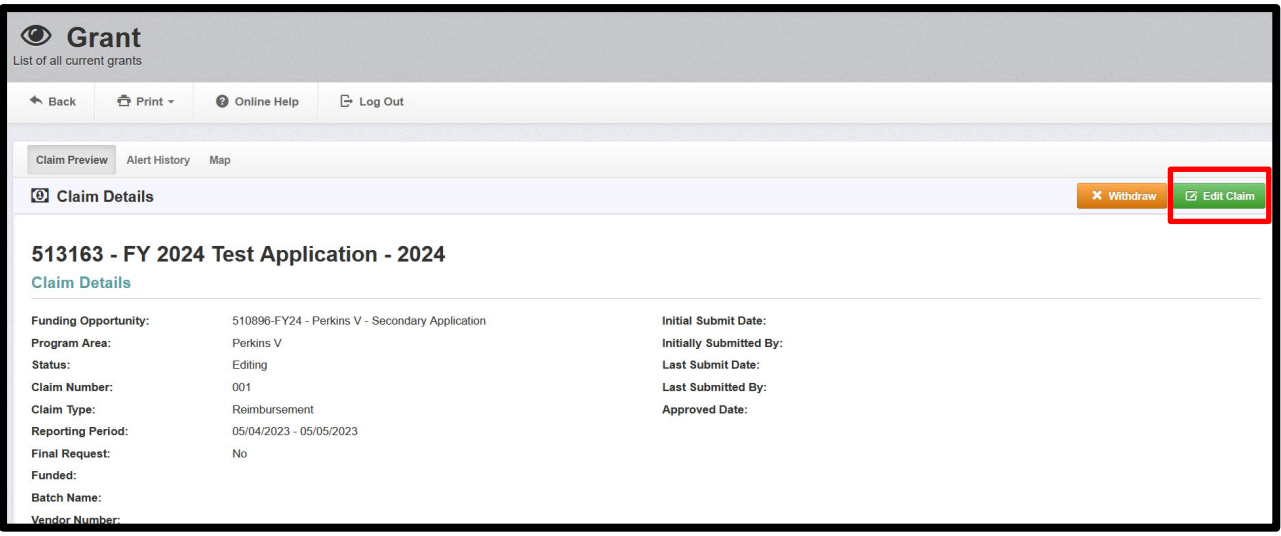

Click on "General Information"

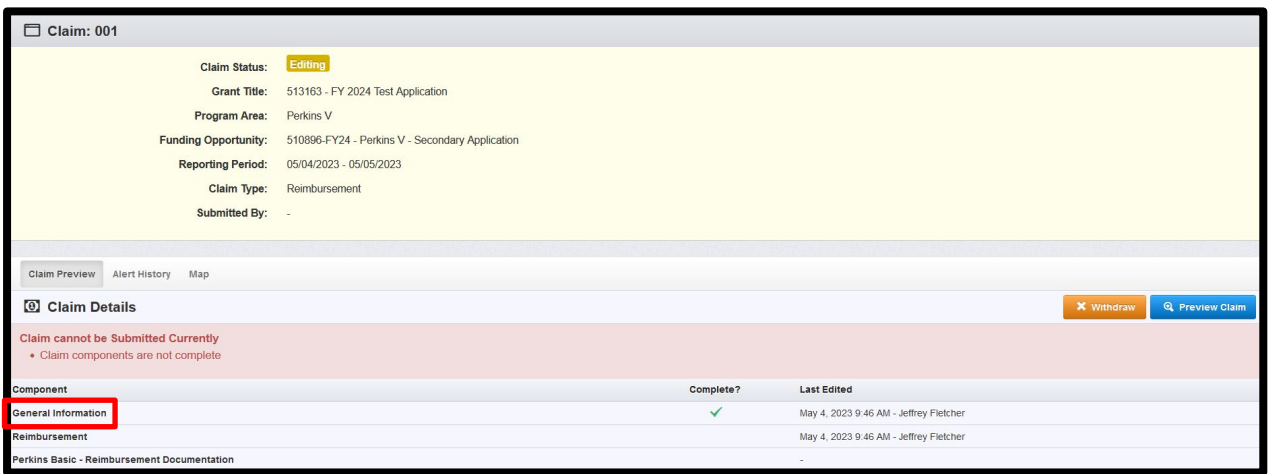

Enter report period – the period-of-time of when the actual expenses occurred.

For "reimbursement" form and "reimbursement documentation form":

- 1. Click green "Edit Form" button.
- 2. Enter and complete information.
- 3. Click green "Save Form" button.
- 4. Click orange "Mark as Complete" button.
- 5. Repeat as needed; i.e., saved information can always be edited/worked on later.
	- Do not withdraw claims.
	- Do not begin a new claim until all claims in "editing" and "correcting" have been completed and submitted.
	- Claims cannot be deleted in Iowa Grants. Do NOT "withdraw" claims. Contact the CTE Bureau for technical assistance.
- 6. Continue to complete and "Mark as Complete" each form until the green banner message "Claim is in compliance and is ready for submission!" and the orange "Submit Claim" button appears.

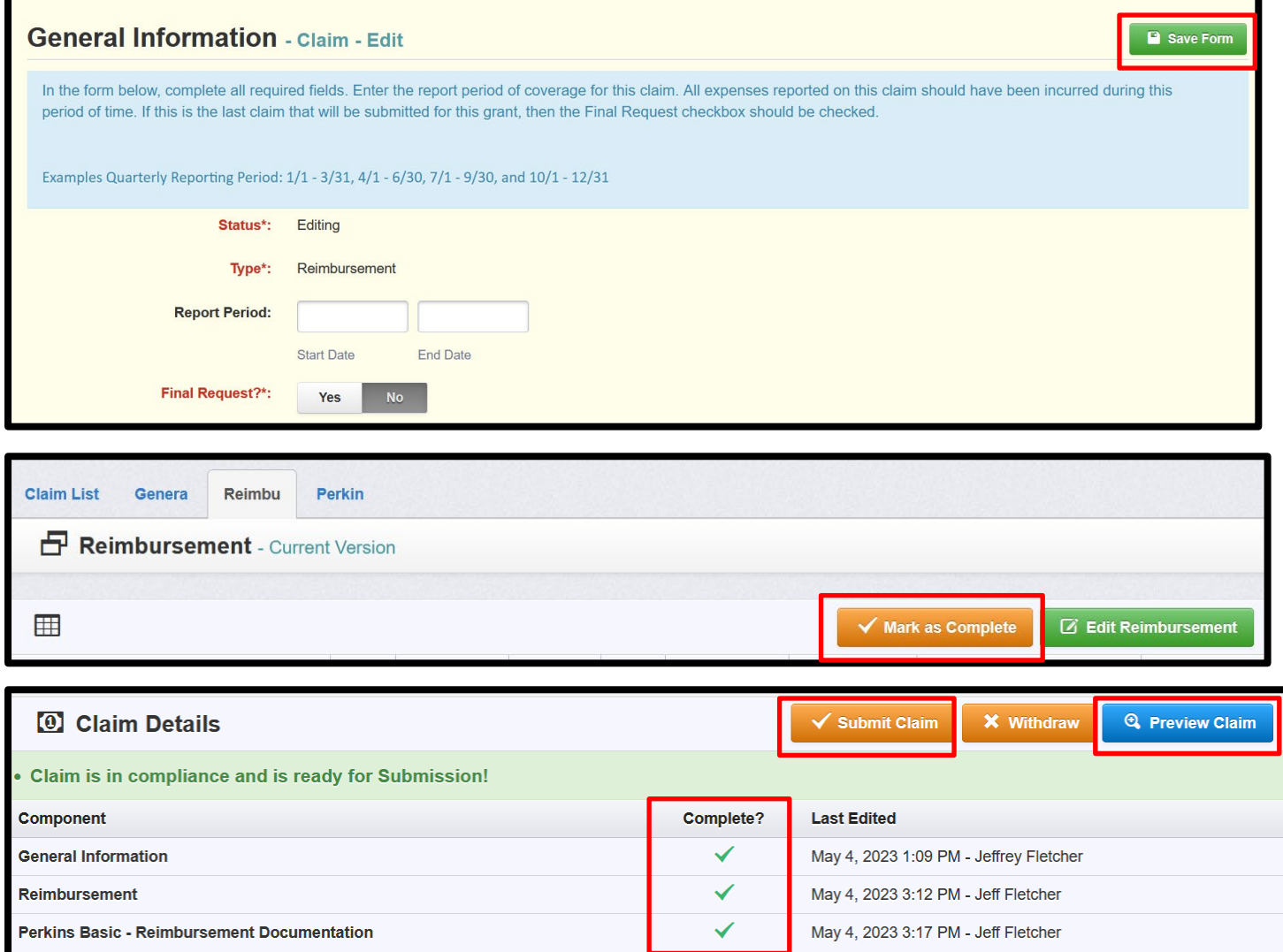

Contact Amy Vybiral at [amy.vybiral@iowa.gov](mailto:amy.vybiral@iowa.gov) for assistance.